به نام خدا

## آموزش برنامه Superviser

(Version  $\lambda$ )

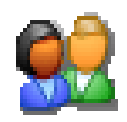

## فهرست مطالب

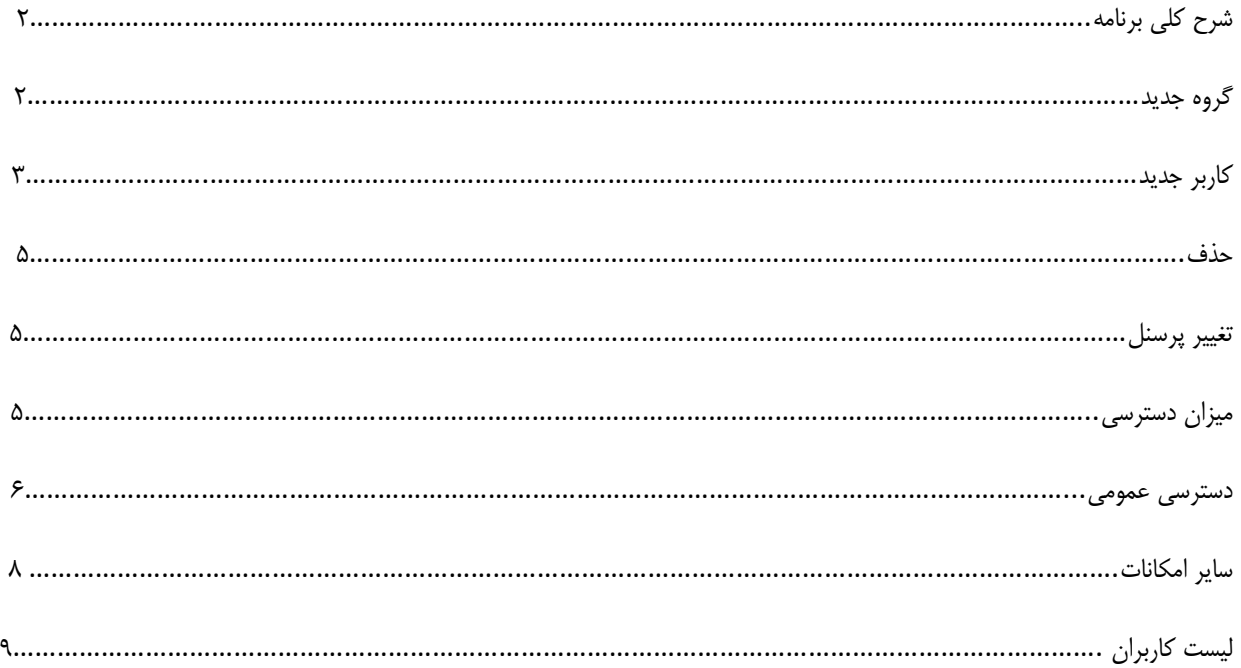

## **شرح کلی برنامه**

رویکرد کلی این بخش ار نرم افزارهای جامع بیمارستانی تیراژه محدود کردن دسترسی کاربران برای واحدهای متفاوت می باشد. تعیین سطح دسترسی کاربران به این منظور که کاربران از برنامه های خود استفاده کنند و در آن برنامه نیز از قسمتهای مجاز قابلیت استفاده را داشته باشند از امکانات این برنامه است.

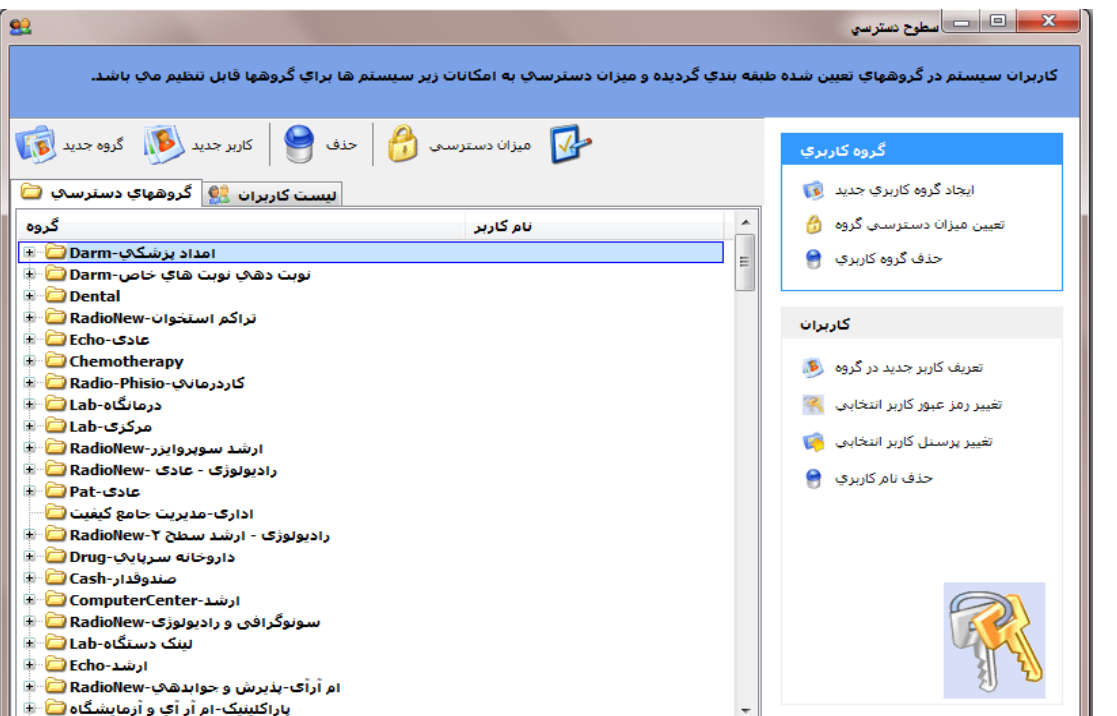

**شکل : نمای کلی از برنامه**

در زیر سعی بر آن شده شرح کامل از تعیین دسترسی همراه با مثال ذکر شود

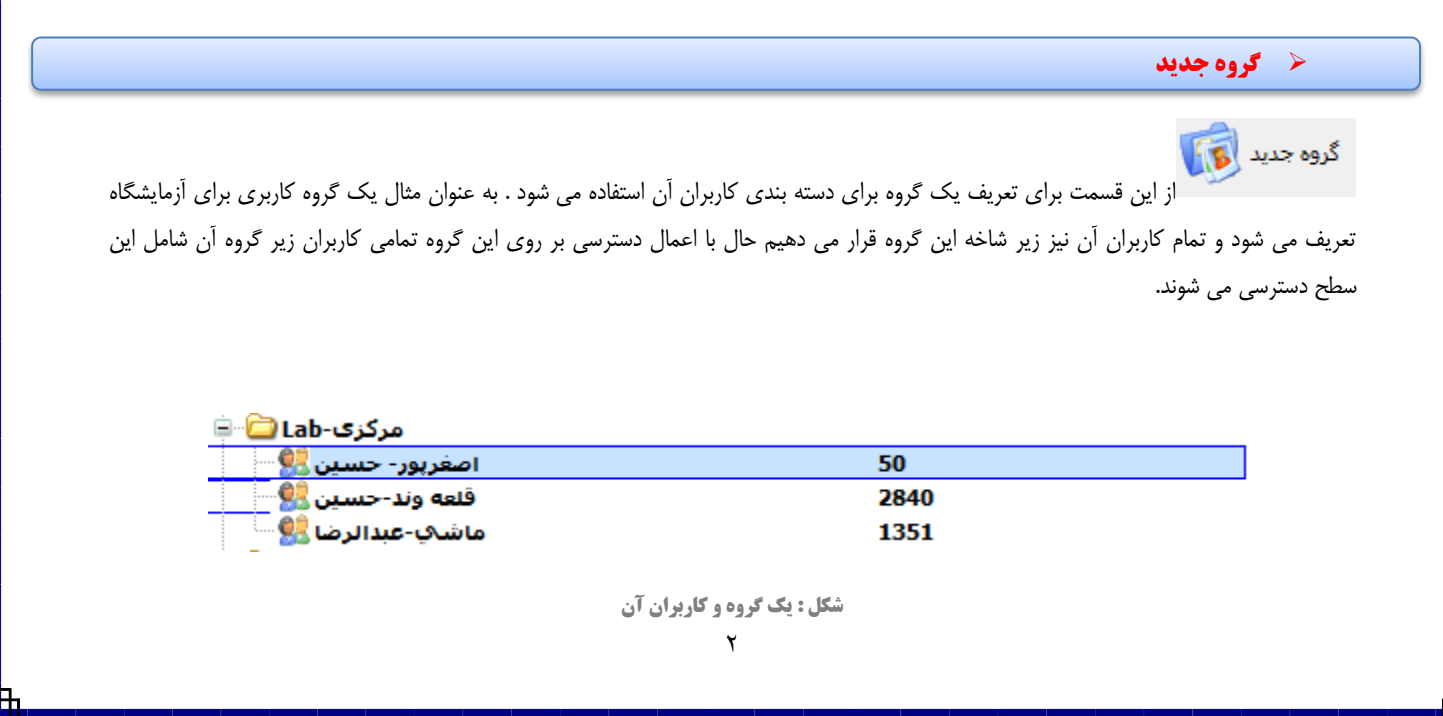

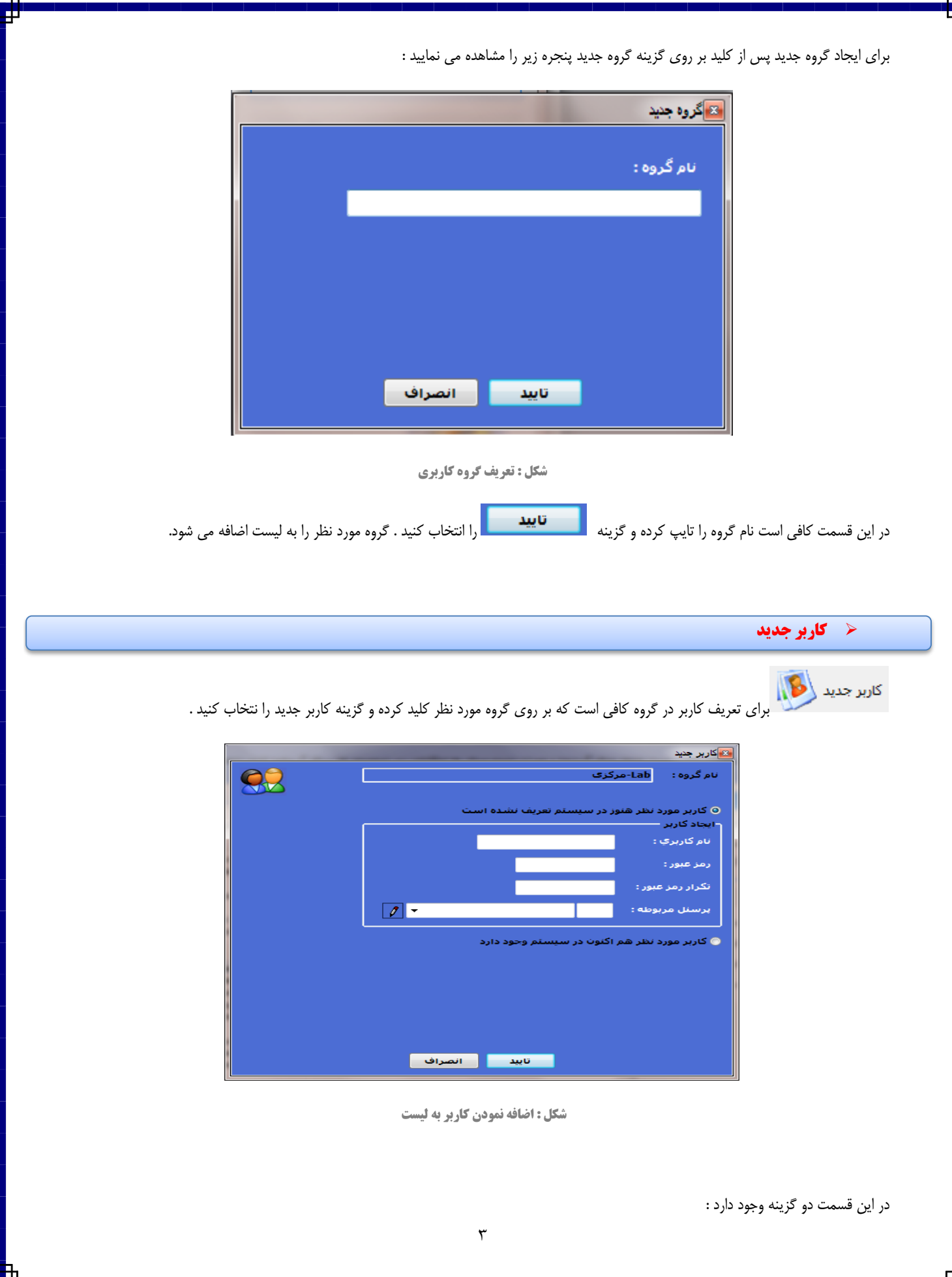

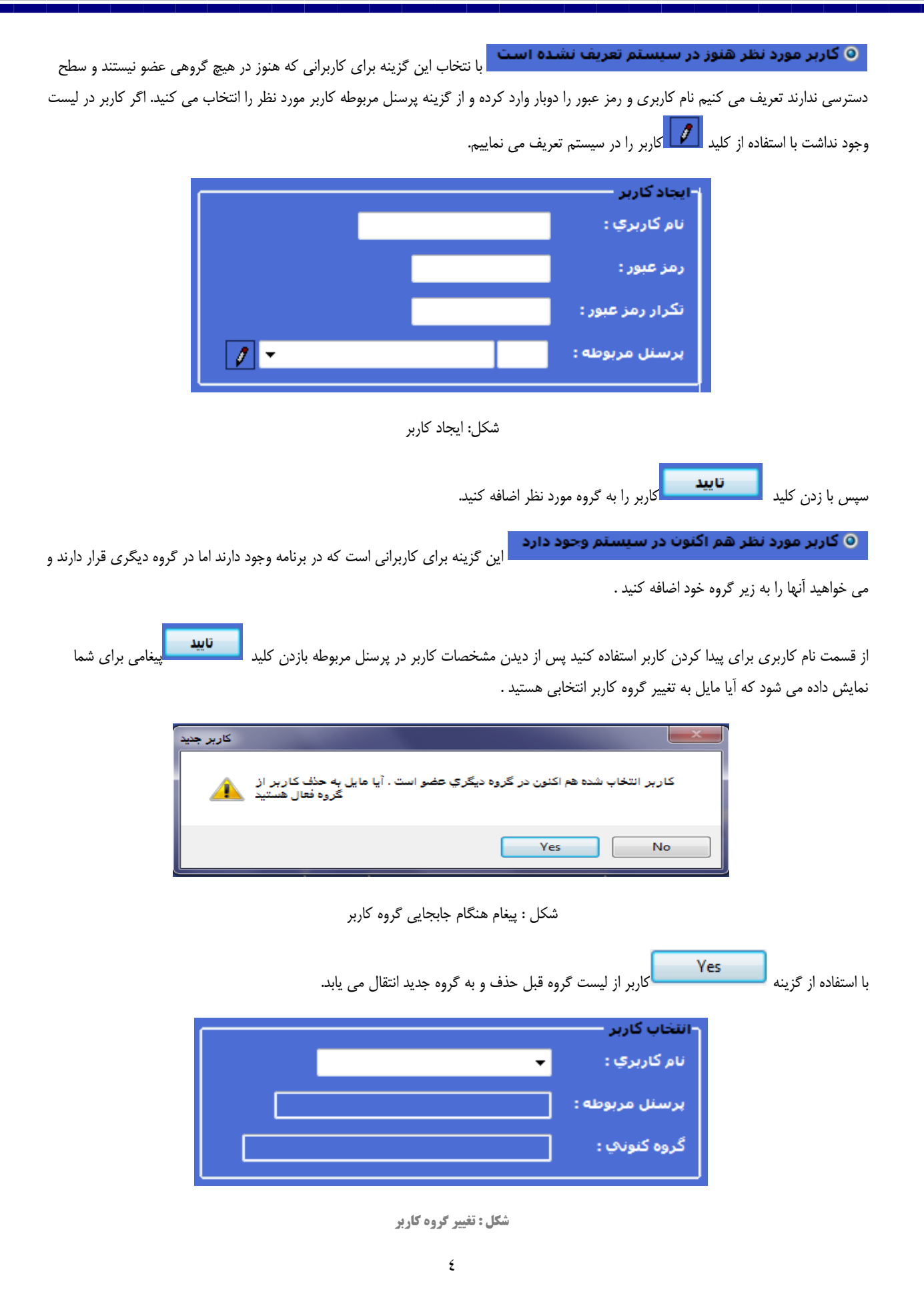

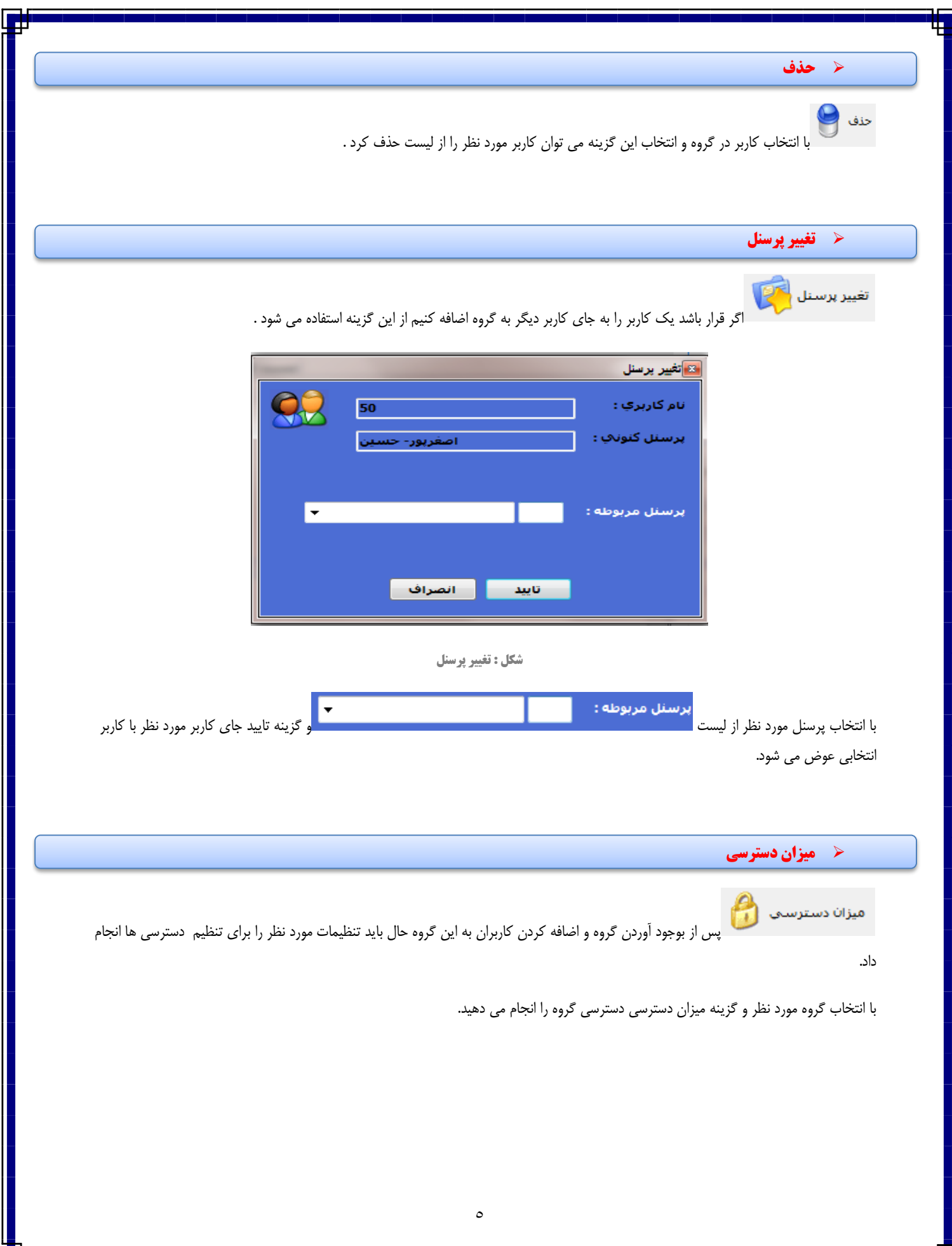

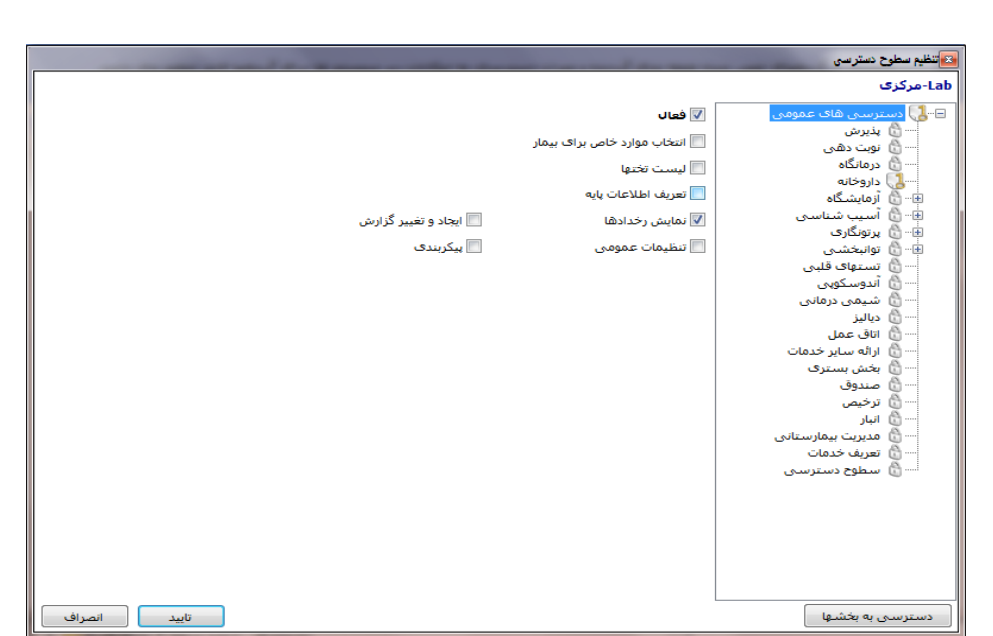

**شکل: تنظیم سطح دسترسی**

در سمت راست می توانید برنامه های مختلف بیمارستان را مشاهده کنید و با انتخاب هر برنامه در سمت راست با تیک زدن تغییرات مورد نظر را اعمال کنید.

## **دسترسی عمومی**

⊟"<mark>ل</mark>ی<mark>)</mark> دسترستی های عمومتی

این قسمت تنظیمات عمومی را انجام می دهد از قبیل :

تا فعال : فعال یا غیر فعال بودن دسترسی کاربر**M** 

انتخاب موارد خاص برا<mark>ک بیمار</mark> : امکان انتخاب بیمار به موارد خاص  $\Box$ 

ا لیست تختها : امکان یا عدم امکان دیدن لیست تختها **الی**م

تعریف اطلاعات پایه :<br>استعریف اطلاعات از قبیل تعریف گروهها و به طور کل تعریف اطلاعات در برنامه ا

ای نمایش رخدادها <sub>ر</sub>خدادها ی انجام شده بر روی برگه ها $\blacksquare$ 

<mark>□</mark> تنظيمات عمومي

ایجاد و تغییر گزارش ا<sub>ی</sub>جا د یا تغییر گزارشات

تنظیم پیکر بندی سیستم**l** 

با تیک زدن هر مورد کاربر مورد نظر به این امکان دسترسی خواهد داشت.

پس از تنظیمات عمومی با کلید بر روی نوع برنامه ای که کاربر مورد نظر اجازه استفاده از آن را دارد میزان دسترسی را برای این گروه کاربری انتخاب می کنیم .

در زیر برنامه پرتونگاری به دلیل پراکندگی بیشتر بررسی می شود .

همگی

پس از کلید بر روی این گزینه زیر گروههای این برنامه نمایان می شود اگر برنامه مورد نظر گروه نداشته یاشد مستقیما به لیست دسترسی وارد می شویم.

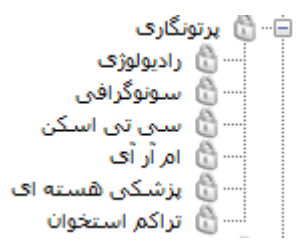

با انتخاب برنامه ای که قصد سطح کاربری دادن را به گروه کاربری مربوطه آن دارید در سمت چپ لیست موارد آن ظاهر می شود

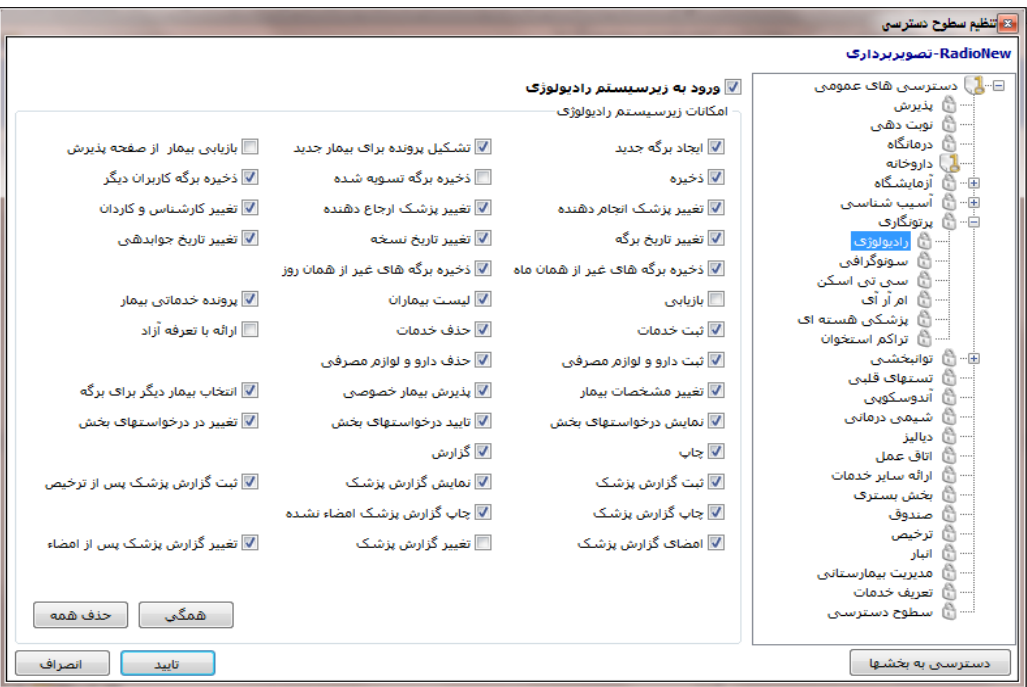

**شکل : دادن سطح دسترسی به کاربر رادیولوژی**

با استفاده از گزینه استاده ورود به زیرسیستم رادیولوژی<br>با استفاده از گزینه رادیوگرافی می تواند وارد قسمت رادیولوژی شوند.

برای تیک زدن همه گزینه ها استفاده میشود یا به عبارت بهتر دادن تمامی دسترسی ها به گروه انتخابی

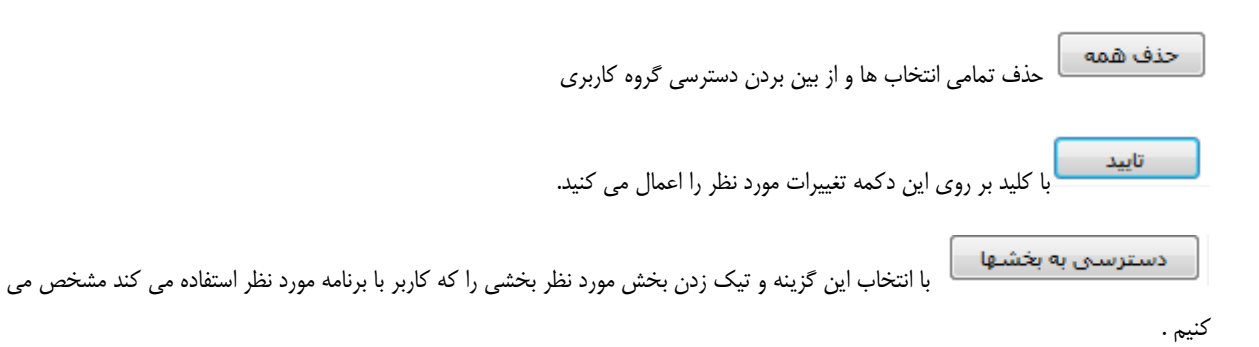

به عنوان مثال کاربر که از برنامه بخش بستری استفاده می کند در چندین بخش کار می کند با انتخاب این گزینه و تیک زدن بخش های مورد نظر به کاربران گروه این امکان را می دهیم که با استفاده از برنامه بخش چندین بخش را ببینند.

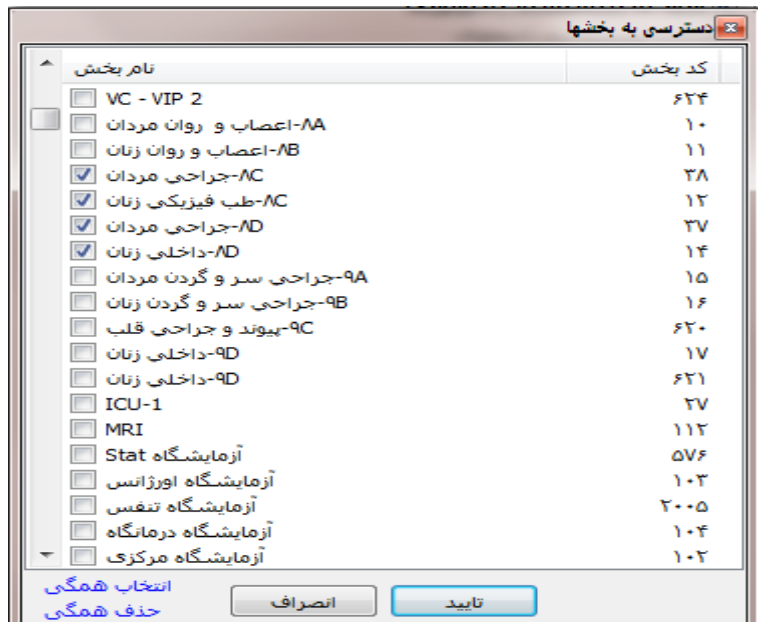

**شکل : انتخاب بخش های برنامه**

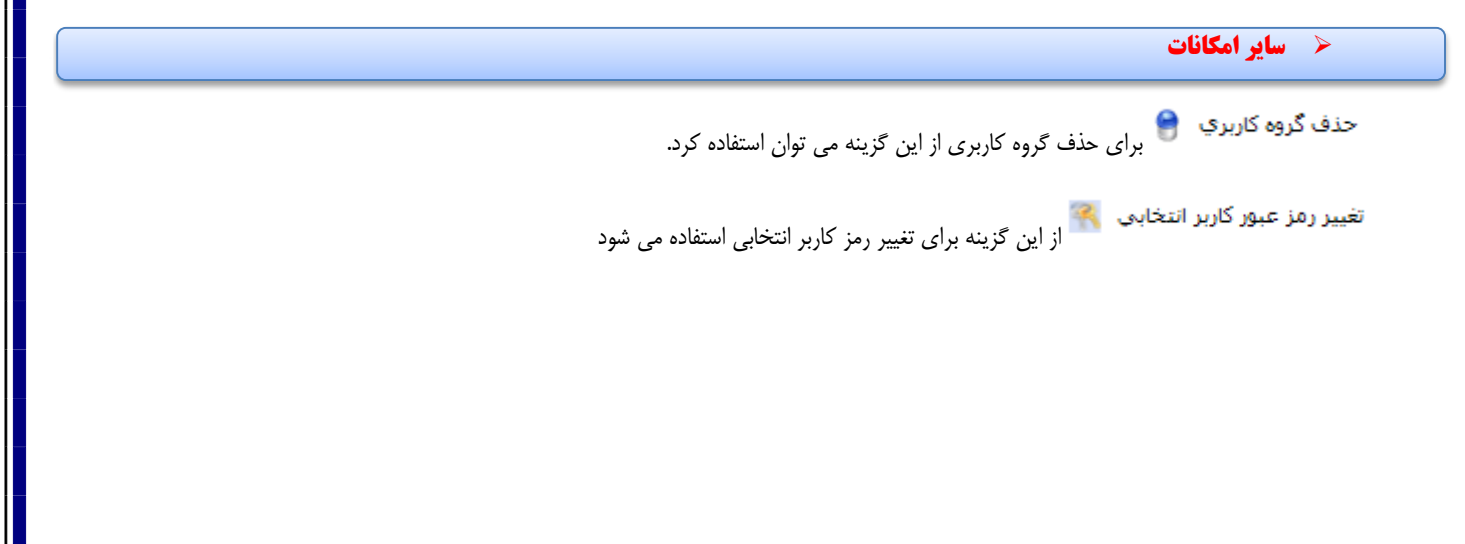

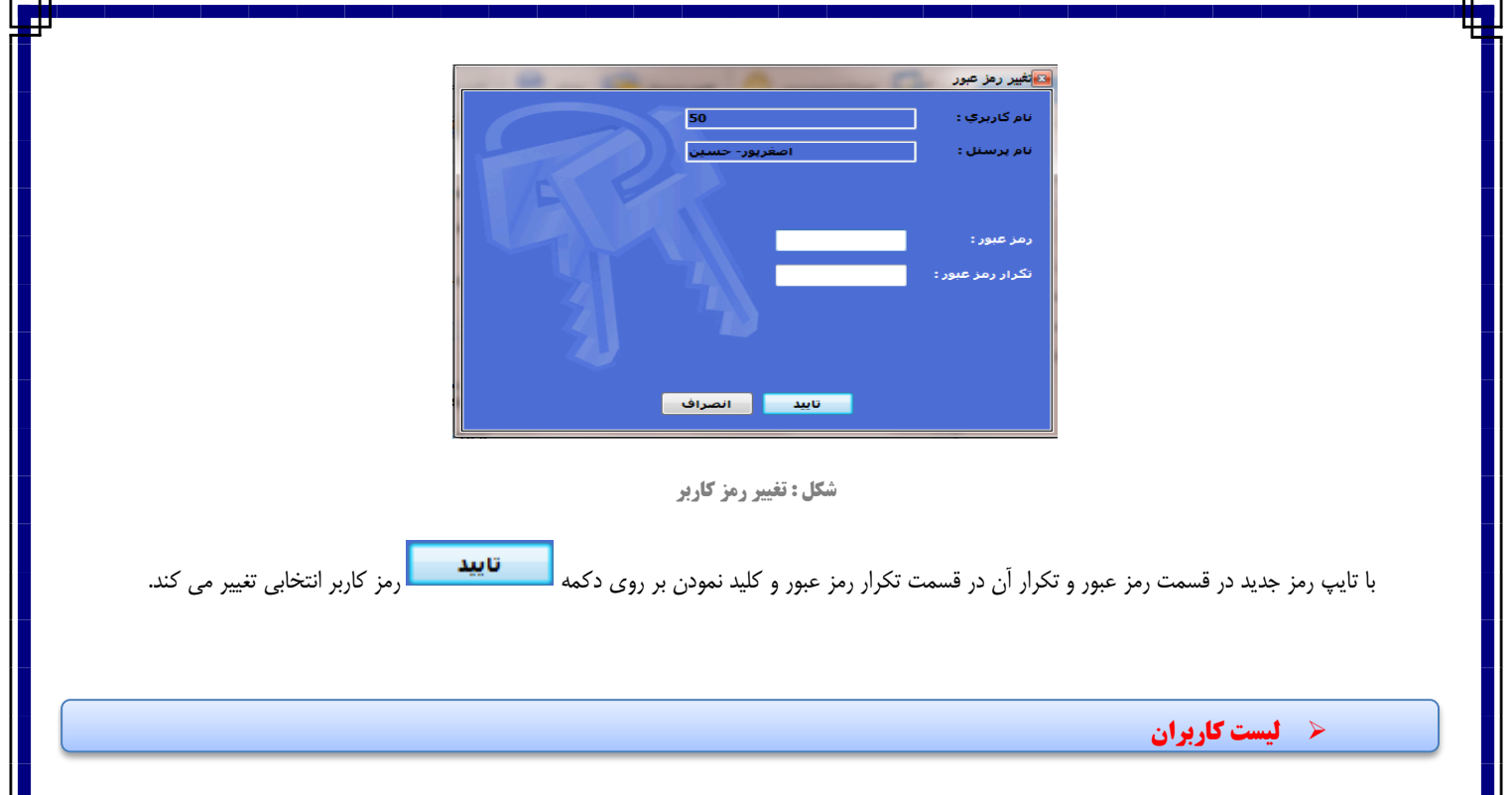

اگر در لیست به دنبال یک کاربر خاص هستید می توانید با استفاده از این قسمت کاربر را بر اساس نام و یا نام کاربری جستجو کنید

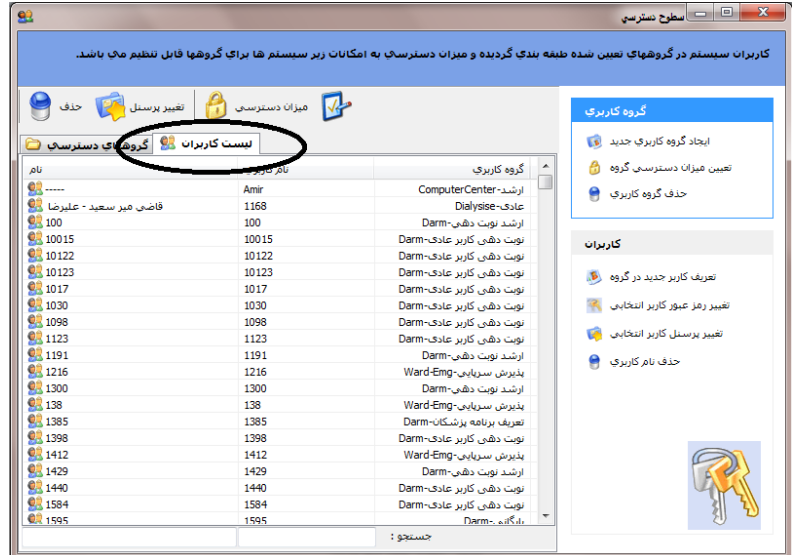

**شکل : لیست بیماران**